記事登録マニュアル ご請求書が届いてからの流れ

1.メールの送付

申込み後、メールアドレス宛てに以下のメールが届きます。 差出人: ヴィパッサナーバーヴァナー一般社団法人 <invoicing@messaging.squareup.com> 件名ヴィパッサナーバーヴァナー一般社団法人からの請求書 (No.0000000) メールの本文内①赤枠で囲った「カードで支払う」をクリックします。 数字は申込み毎に 変わります。

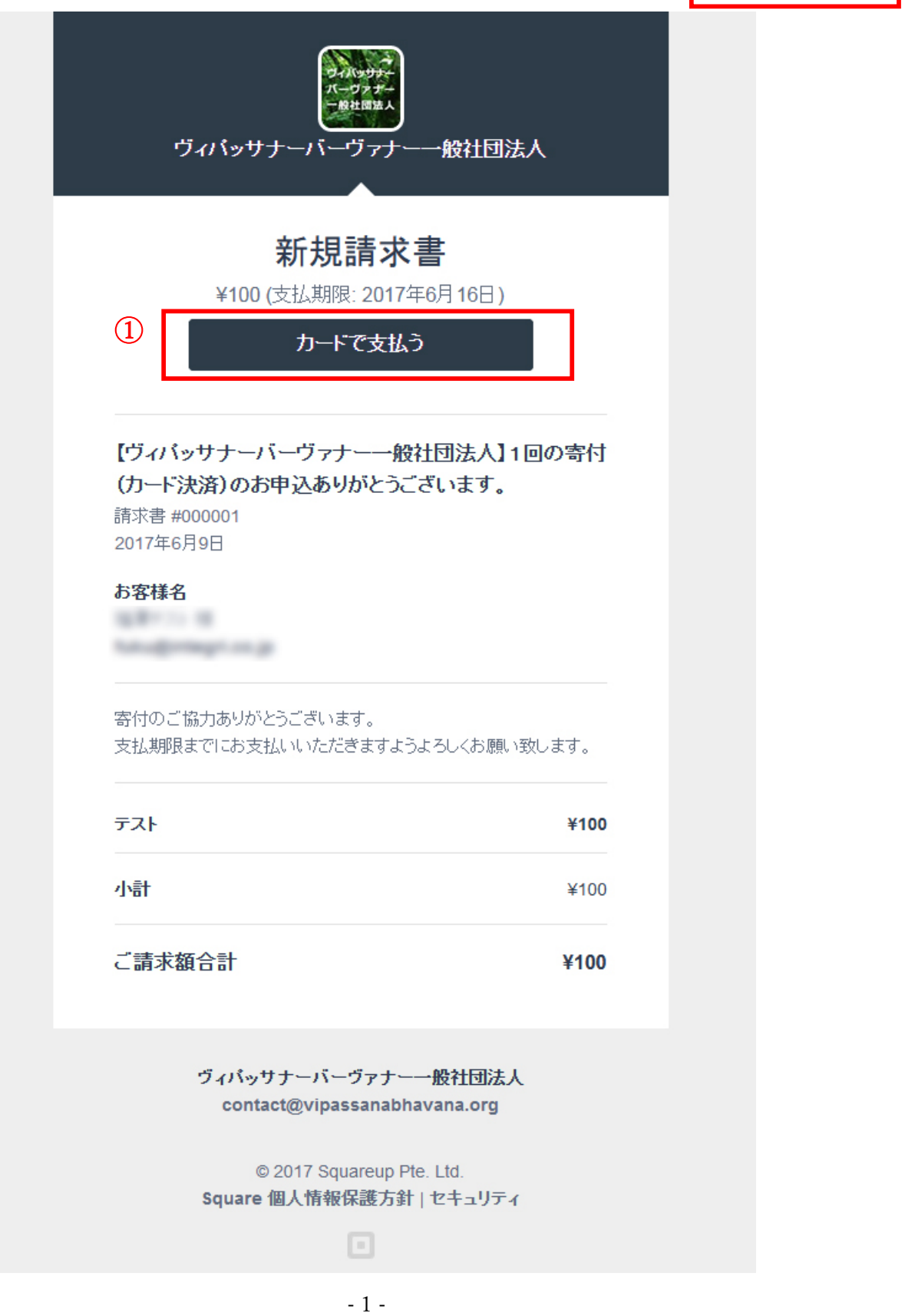

Ⓒ 2017 Vipassana Bhavana Organization. All Rights Reserved.

2.カード情報の記入

「カードで支払う」をクリック後、以下のページに移動します。

以下①~⑤までをご記入後、間違いがないようでしたら⑥赤枠で囲った「¥◯◯◯をカードで支払う」ボ タンをクリックします(金額は寄付金額によって異なります)。

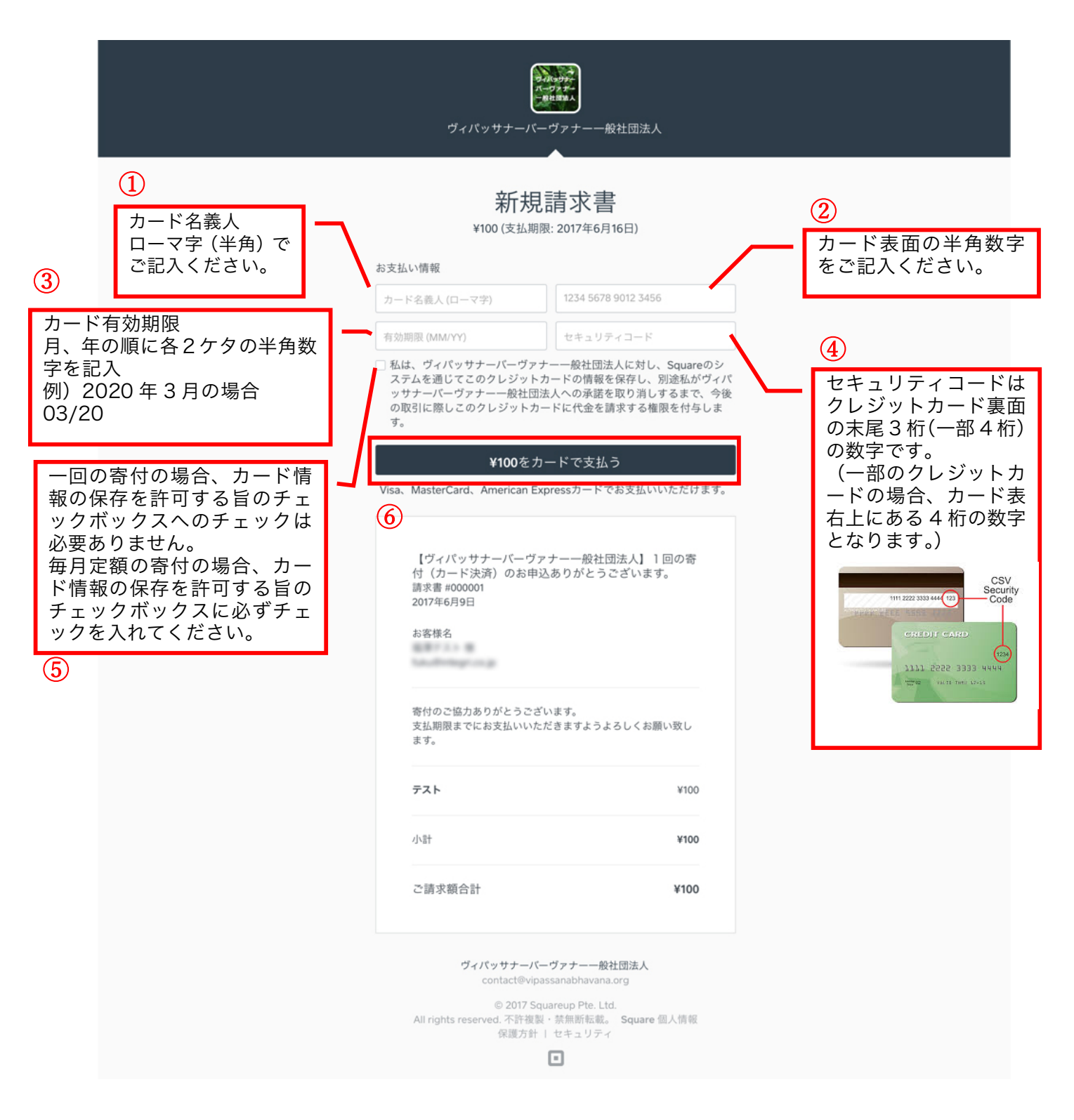

3.お支払い完了

クリック後、お支払いが完了し、以下のページに移動します。

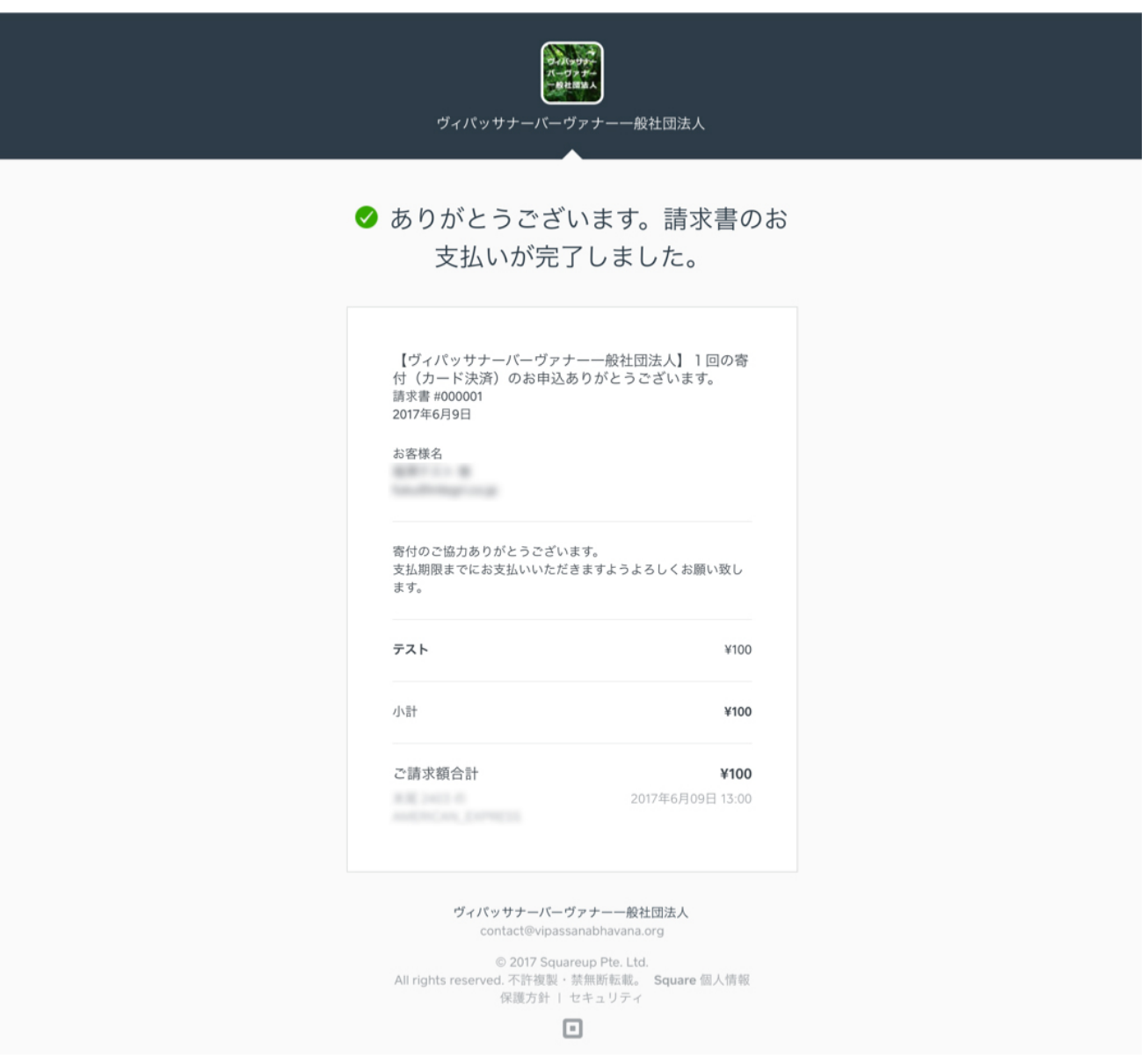

## 4.お支払い完了メールの送付

お支払い完了後、ご記入メールアドレス宛てに以下のメールが送信されすべて完了となります。 差出人: ヴィパッサナーバーヴァナー一般社団法人 <invoicing@messaging.squareup.com> 件名: 請求書の支払いが完了しました:ヴィパッサナーバーヴァナー一般社団法人より、#000000

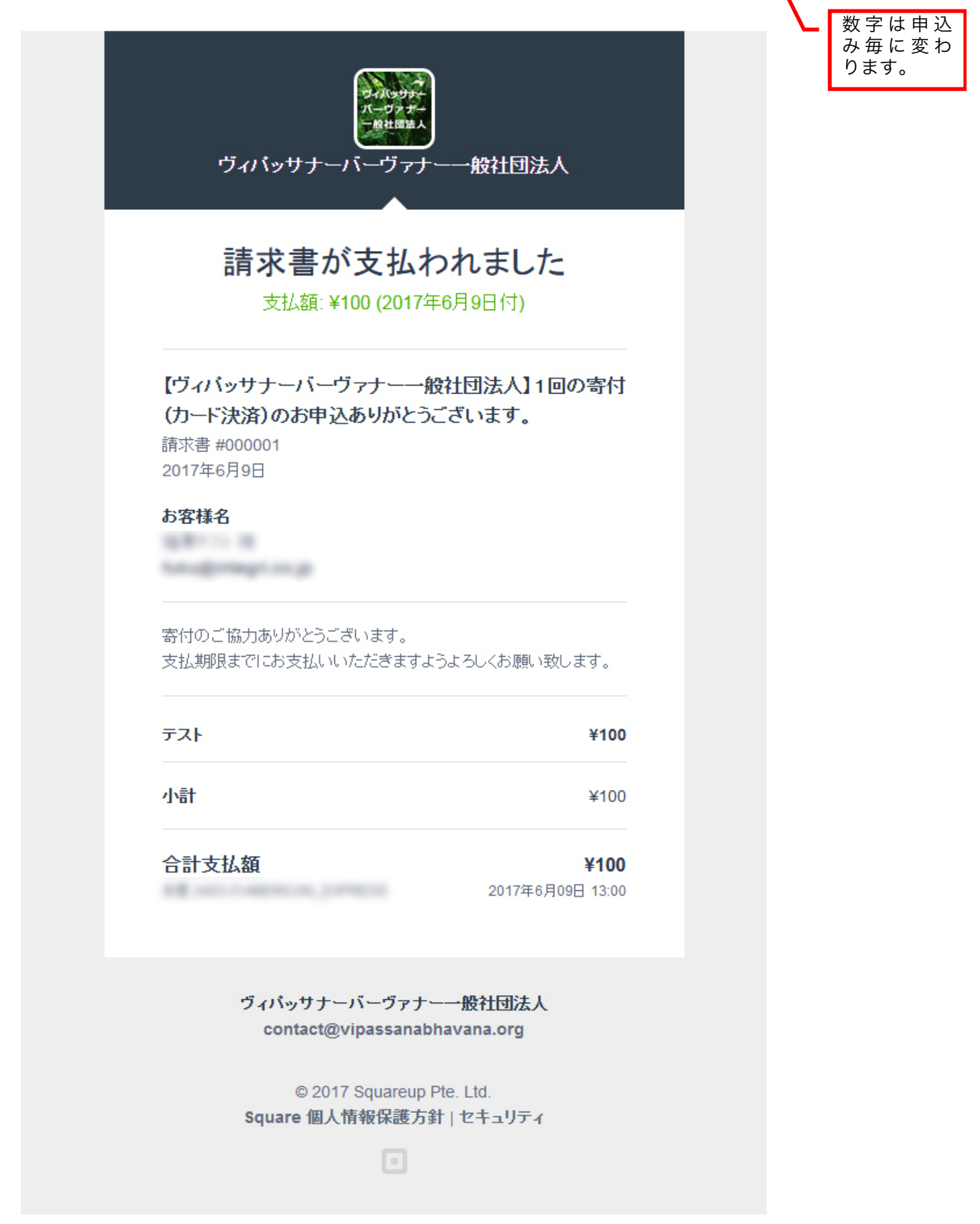